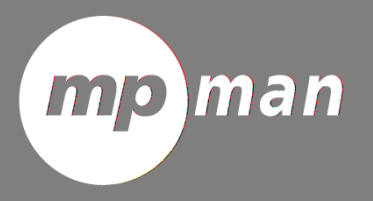

For Model No. MPQC124i

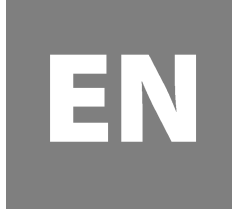

**User Manual** 

#### **This manual contains important safety precautions and information of correct use. Please be sure to read this manual carefully before use so as to avoid any accidents.**

Do not place the product in hot, wet or dusty environment, especially in summer, do not leave the product inside a car with all windows closed.

Avoid dropping, impacting or shaking the product violently, otherwise it may cause damages or malfunctions.

Select a proper volume to avoid ear problem when using earphones.

Do not cross the road or drive vehicles, using headphones to avoid traffic accidents.

Be sure to use the provided chargers and accessories in the package.

Be sure to charge the product when the following situations take place,

- The battery icon shows lower or empty.
- System automatically shut down and it turns off soon after restart.
- Operation keys do not respond properly.
- The device shows on the top right corner.

# **Specification**

#### **Hardware**

10.1 efinition IPS LCD Touch Screen (800x1280 pixel) Capacitive multi-touch (5 touch) point CPU : Quad core MT8163 processor RAM : DDR3L 1GB (3D accelerator possible for 3D games)  $Wi$ -Fi (IEEE802.11 a/b/g/n, ) for internet connection USB host for OTG function G-sensor Micro SD card slot recognizing up to 32GB

Built-in speaker & Built-in MIC

#### **Software**

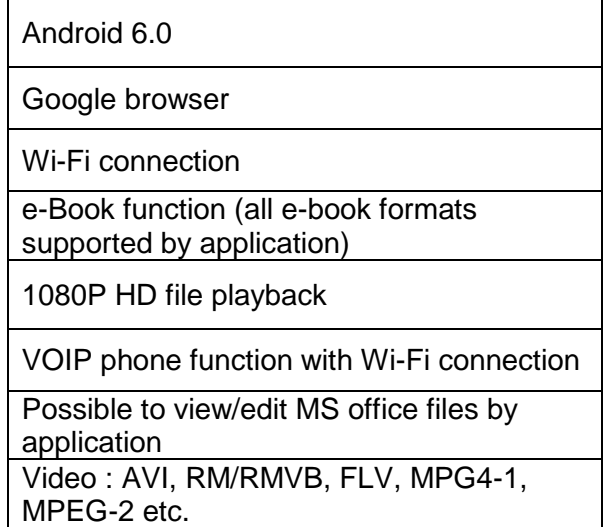

- $\pm$  freezing or stuck, press the reset button(a small hole) located at left side of microSD card slot. Another slot. Another slot  $\alpha$
- When the performance is slow after using some applications, it is recommended to close running application in setting
- Use  $\mathbb{R}^n$
- 
- $-$  See the battery icon ( ) on the status bar to check charging.
- 
- 
- -
	-
	-
- -
- 
- -
- 
- 
- - -
- -
- -
- 
- 
- -
	-
- 
- 
- -
- 
- 
- 
- 
- -
	-
	- -
		-
- - -
		- -
			- -
				-
- -
	-
- 
- 
- 
- 
- 
- 
- 
- 
- It takes approx. 5-6 hours to be fully charged from empty battery. Do not charge more than 10 hours to protect the
- Be sure to use the power adapter (5V) that is provided in the package, otherwise, the device may be damaged and does
- 
- 
- 
- 
- 
- 
- 

# **1. Power On/Off**

Long press power button to turn on/off the device. It may take a minute to boot the device. Short press power button to turn on/off the screen. (Standby mode. Refer to 3. below)

## **2. Desktop**

After turning on the device, desktop displays with shortcut icons and notification bar.

# **3. Standby mode(Screen off mode) / Unlock the screen**

Short press the power button to turn on/off the screen (standby mode on/off). After standby mode off, swipe up the lock icon in order to unlock the screen.

# **4. System Setting**

1.Swipe down from the top of the screen. 2.Touch notification bar on the top.

### 3. Touch the setting icon . The setting menu shows up.

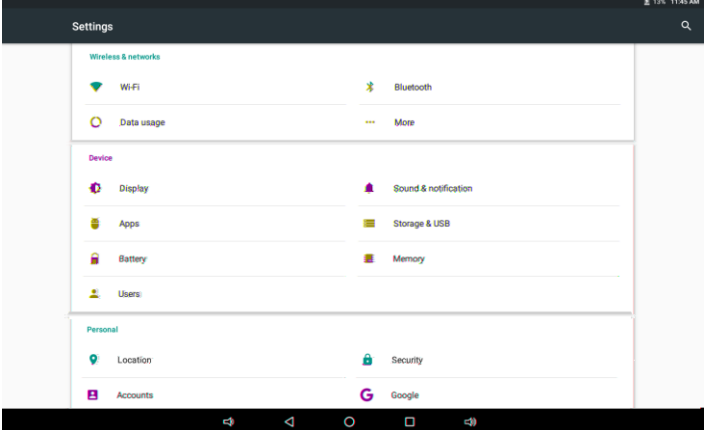

#### **Wi-Fi**

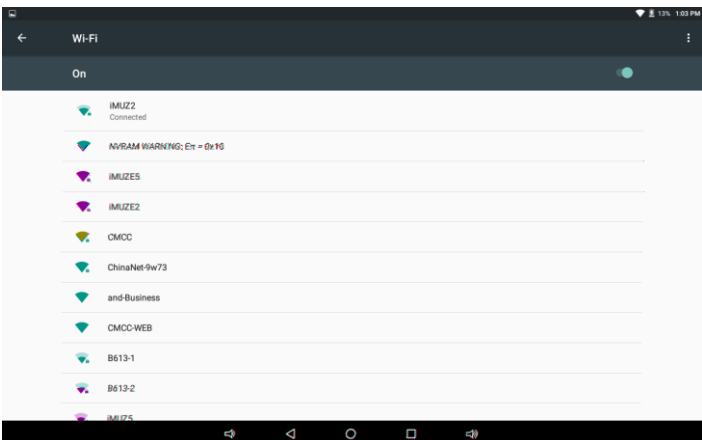

#### Turn On Wi-Fi.

The device will automatically search the available Wi-Fi signals. Select the network you want to connect with.

#### **Bluetooth**

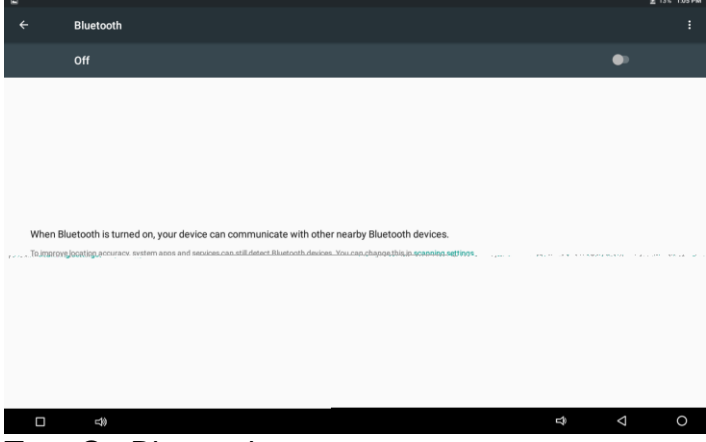

Turn On Bluetooth.

The device will be visible to nearby devices while Bluetooth is tunred on.

#### **Display**

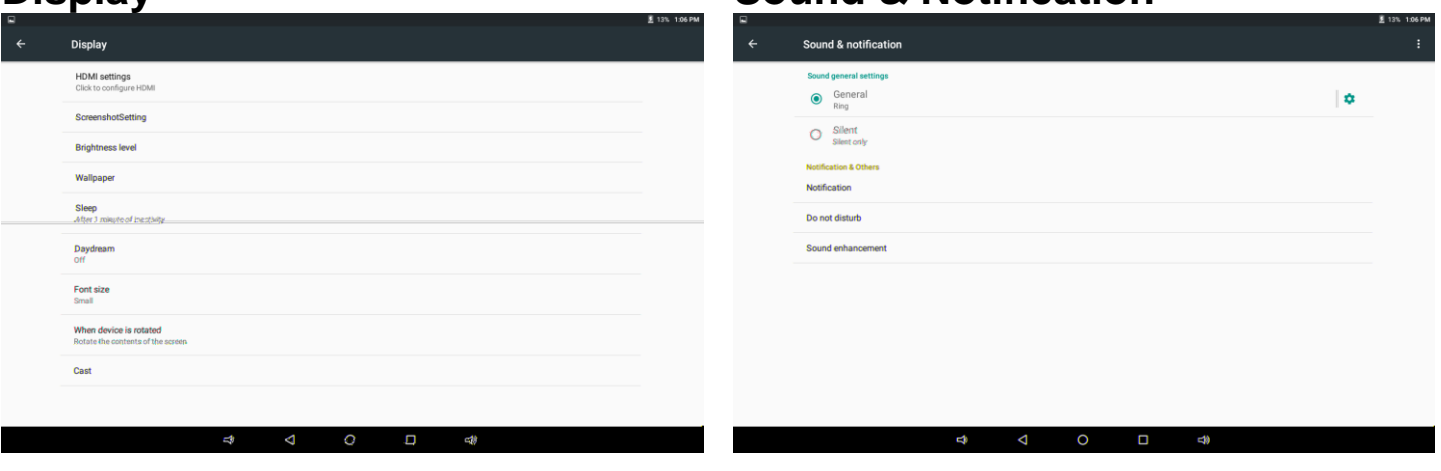

Set up each settings as you wish.

Set up each settings as you wish.

**Sound & Notification**

## **Storage**

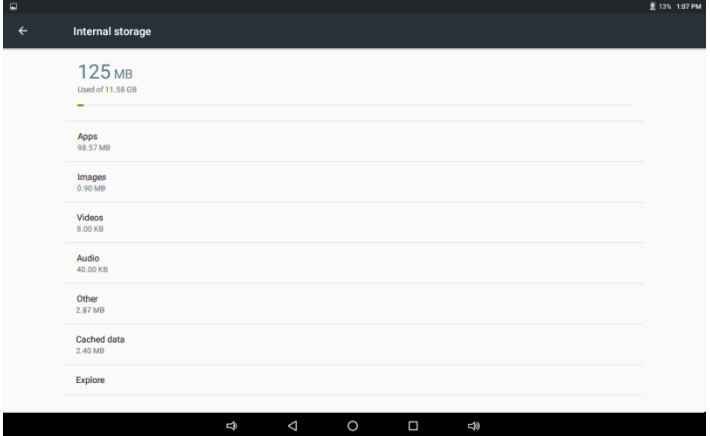

## **Battery**

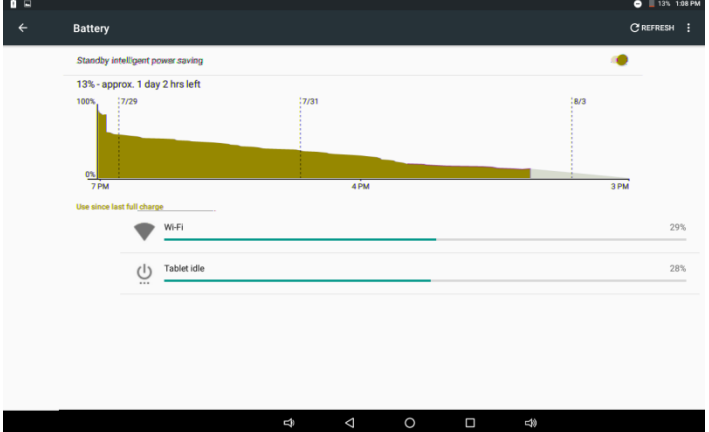

Check the device memory and Micro SD card stauts.

Check the battery usage.

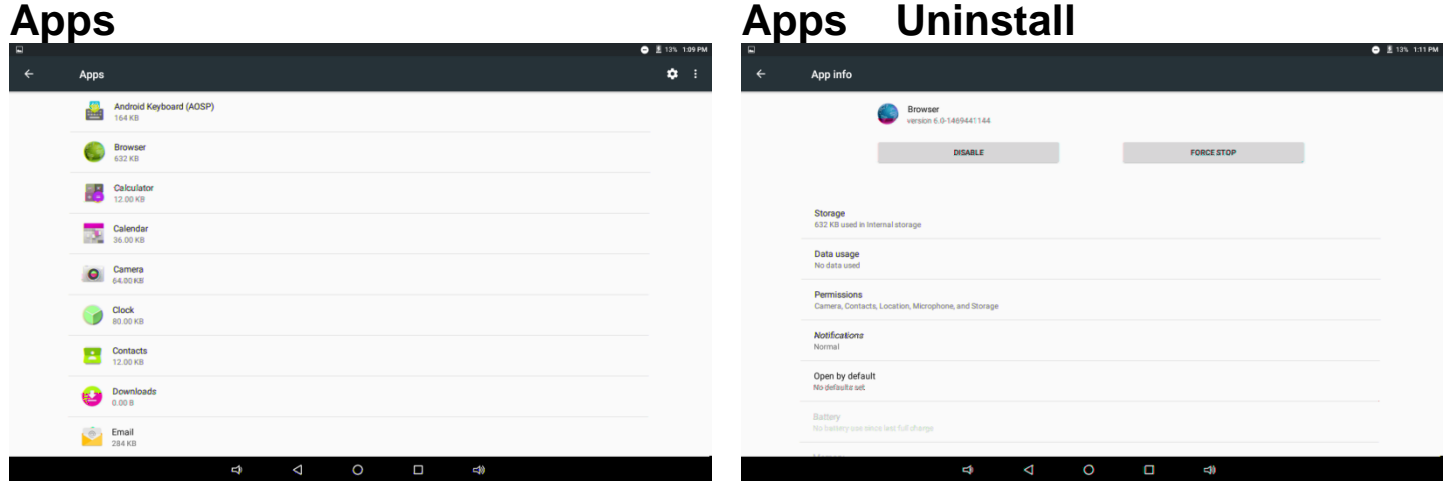

Manage downloaded or running applications.

Touch the application to manage. Touch disable the selected application.

## **Location**

Let apps use data from sources such as Wi-Fi and mobile networks to determine your approximate location.

## **Security**

Manage security options on the device. Setting for the screen lock, Password visibility, Unknown sources and etc.

### **Accounts**

Create your account. After connecting Wi-Fi network, the e-mailing system synchronizes your account with the device. Emails are automatically downloaded into the device.

## **Language & input**

Language- Choose your preferable language. Keyboard & input method Change keyboard & keyboard settings. Speech Manage settings for Voice input, Text-tospeech output, Voice control.

**Date & time** Set date & time and format

## **About tablet**

See status, legal information, ETC

## **5. How to connect/disconnect the device with/from the computer**

Connect the device with PC.

Connected as a media device or Connected as a USB storage show up as below.

# **6. How to install Applications(.apk file) into the device**

#### **Method 1.**

1. Connect the device with internet. See above [Wi-Fi] in order to connect internet. Connect the device with PC

 $2.$ 

3. Follow the instruction on the screen for installation.

## **Method 2.**

- 1. With your computer, search application le(.apk) that you want to install into the device.
- 2. Download the le(.apk) into your computer.
- 3. Connect the device with your computer. See above [How to connect/disconnect the device with/from the computer.]
- 4. Copy and paste .apk file into the device and disconnect it from your computer.
- 5. **EXECUTE:** Find .apk file that was copied into the device.
- 6. Press the file to install and follow the instruction on the screen.

#### **Note**

You may only download adult applications if you are at least 18 years of age, or at least the age of majority in the jurisdiction where you reside or from which you download adult applications. If you do not meet these requirements, then you do not have permission to download adult applications.

In case of any problems including legal issues from the breach by endmanufacturer shall not be responsible.

# **7. How to change wallpaper and widgets**

On Desktop screen, touch and hold somewhere in the screen. Select WALLPAPERS or WIDGETS

#### WALLPAPERS

Select one of categories of wallpaper. Select one you desire and press Set wallpaper.

#### **WIDGETS**

Touch and hold your desired wiget icon for 1 second.

And drag it to desktop screen.

## **8. How to make desktop icons**

- 1. Touch the Apps icon on the desktop screen.
- 2. Touch and hold your desired application for 1 second.
- 3. And drag it to desktop screen.

# **Specification**

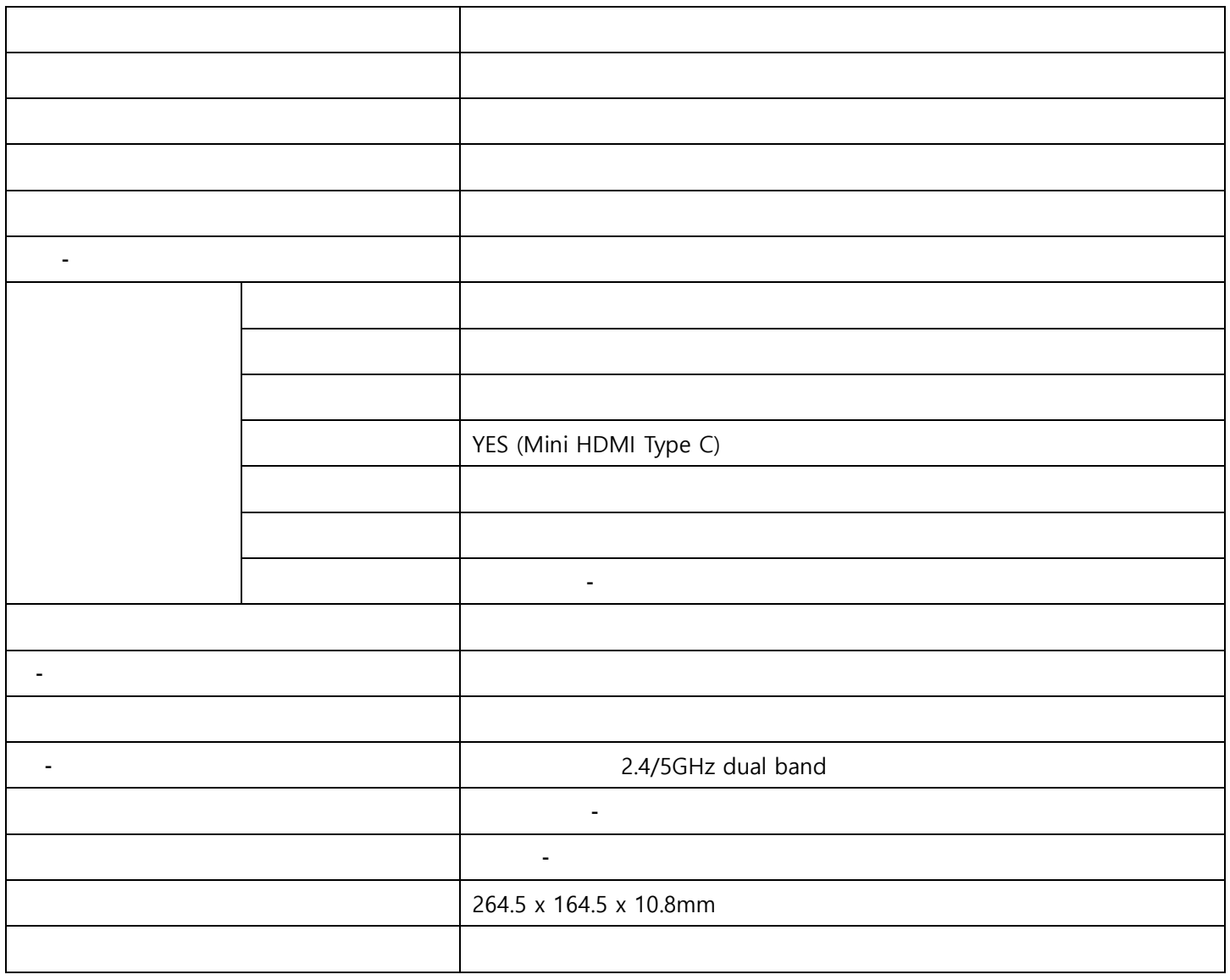

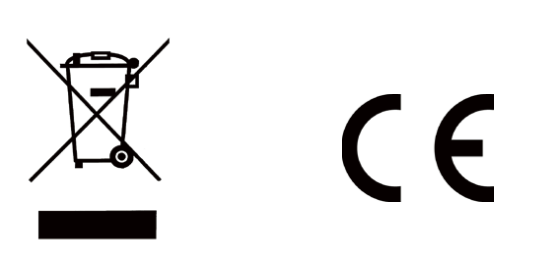

**www.mpmaneurope.com**